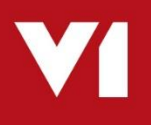

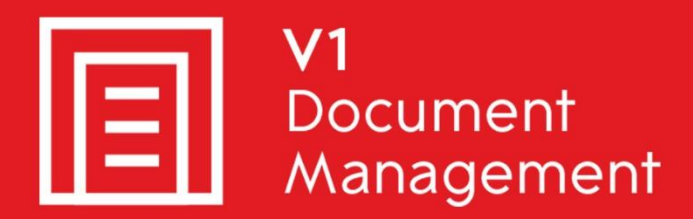

# **EDD for Sage X3**

**Electronic Document Delivery** 

### **EDM** for Sage X3

**Electronic Document Management** 

## PIA for Sage X3

**Purchase Invoice Automation** 

## SOA for Sage X3

**Sales Order Automation** 

# Server Installation - R13 Patch 1

Updated - 2<sup>nd</sup> September 2019

## **Contents**

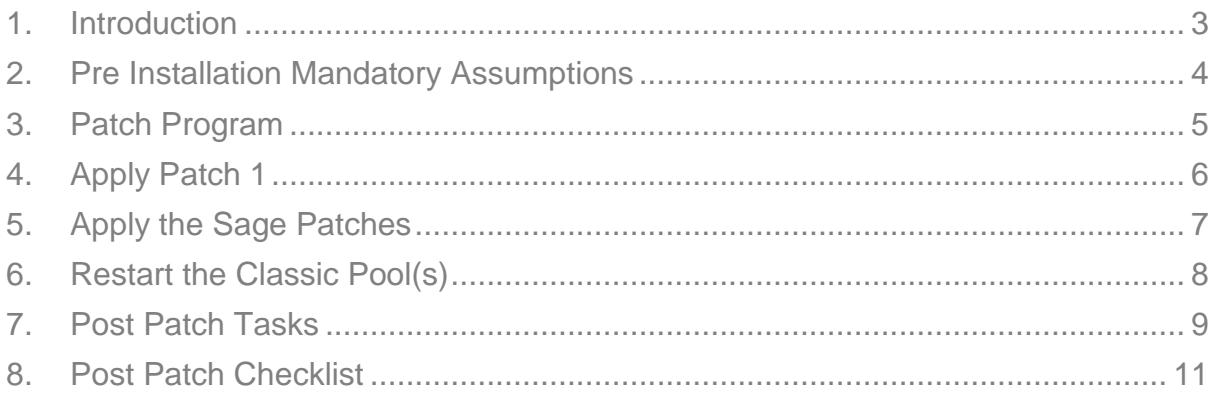

## <span id="page-2-0"></span>**1. Introduction**

Intended for experienced Sage, V1 and fully trained partners **only**, this is a guide for installing Patch 1 against the server components for:

- EDD for Sage X3
- EDM for Sage X3
- PIA for Sage X3

You are encouraged to bookmark the Portal which is regularly updated with information about the release:

<http://support.wearev1.com/software/x3/R13>

If you have performed a **fresh installation of R13** and have merged Patch 1 as part of the install, go to the chapter 'Post Patch Tasks'.

If you have installed R13 and want to **update it to Patch 1**, follow this document in full to complete the update.

## <span id="page-3-0"></span>**2. Pre Installation Mandatory Assumptions**

 EDM for Sage X3 (R13) is **already installed**, **implemented** and **tested** against the test / production Endpoints.

It has been installed in the D:\Sage\EDM directory.

- Ensure no users are using any of the EDD / EDM / PIA modules during the installation of Patch 1
- ▶ The Patch Program has been downloaded to C:\temp\PatchProgram.zip from the portal.
- ▶ Patch 1 has been downloaded to C:\temp\R13P1.zip from the portal.

*NOTE: these are example paths, change as appropriate to the actual installation.*

# <span id="page-4-0"></span>**3. Patch Program**

The PatchProgram is a simple UI to allow you to update on disk files within the EDM Solution.

It doesn't update the distribution, it updates what has already been installed.

Patches themselves will be in the form of zip files downloaded from the portal, all the PatchProgram does is un-compress the files and whatever it finds, will be backed up and updated.

Using File Explorer, navigate to C:\temp\ and un-compress the contents of PatchProgram.zip to a directory called D:\SAGE\EDM\**PatchProgram**

# <span id="page-5-0"></span>**4. Apply Patch 1**

To apply the fixes present in Patch 1, perform the following steps:

- 1. Using File Explorer, navigate to D:\SAGE\EDM\PatchProgram, right click and run PatchProgram.exe **AS ADMINISTRATOR**
- 2. When prompted, browse to C:\temp\R13P1.zip

NOTE: Assuming valid, it will un-compress the files to a temporary location in the EDM file structure

- 3. When ready, click Update
- 4. The system is analyzed for what is installed against what is in the zip file. Only the installed files will be patched.
- 5. When completed click Close

If you are patching EDD only, go to the Post Patch Checklist. If you are patching EDM or PIA, continue to the next chapter.

# <span id="page-6-0"></span>**5. Apply the Sage Patches**

#### **5.1 EDD**

There are no patches required for EDD.

### **5.2 EDM**

- 1. Login in to Sage as an ADMIN user and select the **X3 reference Endpoint**
- 2. Click on Development then on > Utilities > Patches > Patch Integration
- 3. Ensure Client is selected as a destination type
- **4. Ensure to TICK Patch integration and UNTICK Deferred validation**
- 5. Remove the X3 reference Endpoint from the grid
- 6. Keep all Endpoints to be patched at this point, remove all others

**Before you click OK, make doubly sure Patch Integration is TICKED and Deferred validation is UNTICKED**

- 7. Click OK
- 8. When prompted, click select file, browse to D:\SAGE\EDM\PatchProgram\R13P1\EDM\PROD\_ENDPOINT and select X3EDM\_0130001\_60\_000.dat
- 9. Wait for it to upload, click OK
- 10. When complete, close page.
- 11. If PIA is to be patched, go to 5.3, otherwise, continue to Chapter 6.

### **5.3 PIA**

- **1.** Login in to Sage as an ADMIN user and select the **X3 reference Endpoint**
- 2. Click on Development then on > Utilities > Patches > Patch Integration
- 3. Ensure Client is selected as a destination type
- **4. Ensure to TICK Patch integration and UNTICK Deferred validation**
- 5. Remove the X3 reference Endpoint from the grid
- 6. Keep all Endpoints to be patched at this point, remove all others

**Before you click OK, make doubly sure Patch Integration is TICKED and deferred validation is UNTICKED**

- 7. Click OK
- 8. When prompted, click select file, browse to D:\SAGE\EDM\PatchProgram\R13P1\PIA\PROD\_ENDPOINT and select X3PIA\_0130001\_60\_000.dat
- 9. Wait for it to upload, click OK
- 10. When complete, close page.
- 11. Now continue to Chapter 6.

## <span id="page-7-0"></span>**6. Restart the Classic Pool(s)**

The following tasks are an example and assume the Sage SEED Endpoint, but they must be performed for *each* Sage Endpoint you have patched for R13 Patch 1.

- 1. Go to Administration > Web Services > Classic SOAP pools configuration
- 2. Click on X3EDMSEED
- 3. Click on stop ... wait for the status to change to stopped
- 4. Click on Start/Update
- 5. Ensure you get channels assigned as per the below example:
	- WIN-3BPLPRB03ST:W1 : 1 classic channels have been created
	- WIN-3BPLPRB03ST:W1 : New soap classic channel created: 16116
	- WIN-3BPLPRB03ST:W0 : 1 classic channels have been created
	- WIN-3BPLPRB03ST:W0 : New soap classic channel created: 16296

If you do *not* get a channel assigned / a message similar to the above, **STOP**.

There may be a licensing / Syracuse problem and you need to contact your Sage representative to rectify / purchase a web-service license, this is not a problem with EDM but with Syracuse on which it relies.

# <span id="page-8-0"></span>**7. Post Patch Tasks**

### **EDM**

To make the configuration of EDM simpler, the user of parameters is being extended. It means that rather than having multiple areas of the system storing / configuring various settings, they're held in one place, namely the EDM Connector ADX.

Patch 1 introduces / continues the use of the following which can now be set:

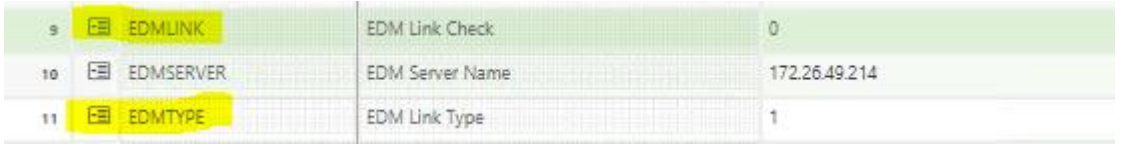

**EDM Link Check** turns on / off the 'check' to see if an image is available to view. 1 means a lookup is done into the EDM Archive to see if an image is archived, if so, glow the link, if not, dim it out.

*NOTE: Because of this check, some lower spec servers can experience minor performance issues when first opening a function.*

0 means no lookup is done and the link is always available, but as no check is done, there may not be an image to see even if clicked. This is the default.

**EDM Link Type** allows you to choose how the user's drilldown is authenticated.

1 means use SmartRetrieve without passing a user. As per any web-application you're asked each time you click a link to view a document / attachment. If remembered, you're not asked again.

2 means pass a user name and password, so although you won't asked, it needs credentials. These are set using the same method as R12, namely, setting the EDM User profile in your Sage user.

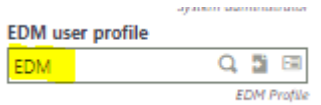

Tunnel to it, this username and password is the DbLogin username and password. Provided they have access to DbArchive, they will be authenticated automatically and never asked to login.

### **PIA**

Now the use of the DbCapture Site Identifier table is mandatory for NONPOP Invoices, it must be re-aligned to match the enhancements in auto recognition of Site Codes.

- 1. On the V1 Server, log in to the **DbLogin Admin Console** using administrator / administrator
- 2. Click the **DbArchive Table Editor** (icon on the top right of the taskbar)
- 3. Double click on the **DbCapture\_Site\_Identifiers** table
- 4. Using the tools reflect the following:

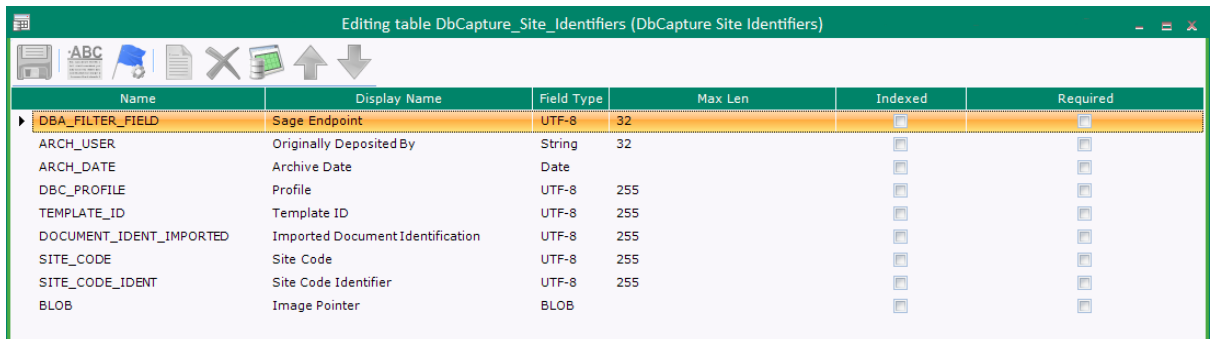

5. When completed, click the **Save** icon (top left icon)

6. Close the window, close the DbArchive Table Editor and close the DbLogin Admin Console.

# <span id="page-10-0"></span>**8. Post Patch Checklist**

#### **EDD**

Ensure the following services are set to / changed to Automatic (**Delayed Start**)

*NOTE: If you do not have the services installed, it just means you're not licensed to use the module to which it relates.\**

- DbFax Scheduler\*
- DbFax: Connection Server\*
- EDD Outbound Management
- EDM Print Management

Ensure the configRuntime.json is properly configured (as per Chapter 14 of the standard [Server Installation](http://support.wearev1.com/software/x3/R13/files/EDM%20for%20Sage%20Enterprise%20Management%20-%20Server%20Installation%20-%20EDD.pdf) guide) to allow for the copying of files from the Sage server to the nominated share or the following error will occur when trying to process outbound documents:

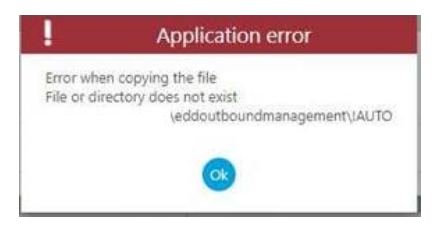

### **EDM**

In *addition* to those in the EDD section: Ensure the following services are set to / changed to Automatic (**Delayed Start**)

*NOTE: If you do not have the services installed, it just means you're not licensed to use the module to which it relates.\**

- DbArchive SQL Read Server:31418
- DbArchive SQL Write Server:31417
- DbArchive: Cache Cleaner
- DbArchive: EDM Import
- DbArchive: FTS Indexing Service\*
- V1NodeIntegrationServer
- V1WebPortal

Ensure the EDM ADX Parameters have been reviewed and set accordingly

### **PIA**

In *addition* to those in the EDD **and** EDM sections, ensure the following services are set to / changed to Automatic (**Delayed Start**)

*NOTE: If you do not have the services installed, it just means you're not licensed to use the module to which it relates.*

- DbCapComms Admin Client:31451
- DbCapComms Interactive Client:31450
- DbCapComms Util Client:314512
- DbCapture OCR Server
- DbCapture: Capture Service
- DbCapture: Export Service
- DbCapture: PDF File Watcher
- DbCapture: Queue Management
- V1 SmartMail